# 扣缴客户端办税人员实名注册和办税授权操作指引

# 一、办税人员手机 APP 实名注册

实名注册的目的是为了验证绑定的账户是否属于本人,对纳税人信息的真实 性进行验证审核,保障纳税人的合法权益和涉税数据安全,建立完善可靠的互联 网信用基础。

目前系统支持以下两种注册方式:人脸识别认证注册、大厅注册码注册。其 中人脸识别认证注册仅支持居民身份证,其他证件暂不支持。纳税人可以选择任 意一种方式进行注册。

#### (一)人脸识别认证注册

"人脸识别认证注册"是调用公安人像数据进行比对验证,验证通过后即可 进行实名注册,此注册方式仅支持居民身份证。

#### 操作步骤:

1.打开个人所得税 APP 系统,点击【注册】;

2. 选择【人脸识别认证注册】方式;

3.阅读并同意用户注册协议;

4.如实填写身份相关信息,包括:证件类型、证件号码、姓名,点击【开 始人脸识别】。若姓名中存在生僻字,可点击【录入生僻字】通过笔画输入法录  $\lambda$ ;

生僻字录入操作:选择生僻字偏旁部首,根据生僻字笔画数选择左侧笔画数 选框,查找对应生僻字后点击【确定】;

5.垂直握紧手机进行拍摄,系统调用公安接口进行比对验证,验证通过后 会跳转到登录设置页面;

6.设置登录名、密码、手机号(需短信校验)完成注册;系统对登录名和 密码有规则校验,设置完成后即可通过手机号码/证件号码/登录名登录。

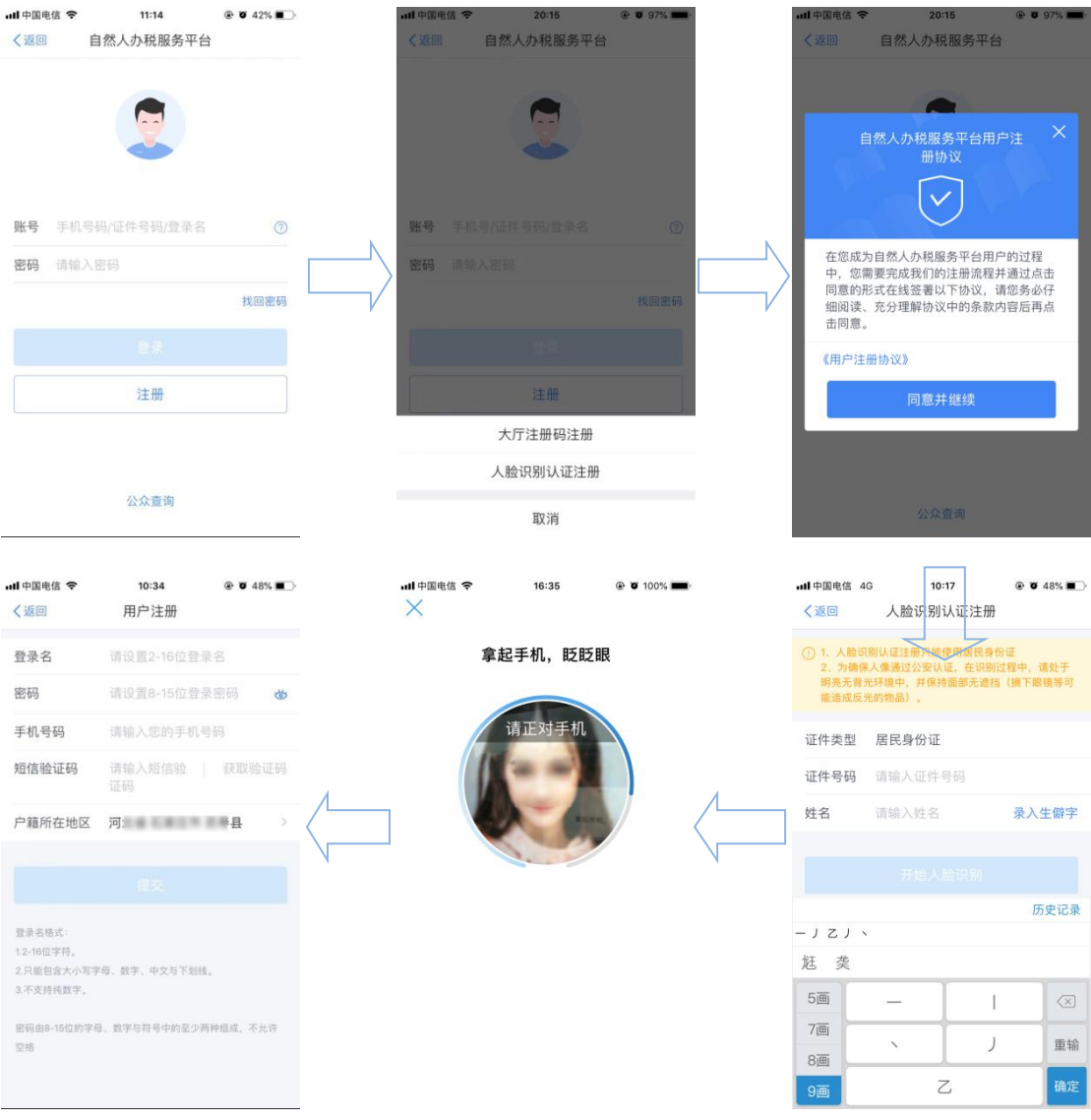

### 注意事项:

(1) 登录名长度是 2-16 位字符,可由大小写字母、数字、中文与下划线 组成,不支持纯数字,字母需区分大小写。

(2) 密码由 8-15 位的字母大小写、数字、特殊字符其中三种或以上组成, 不允许空格。

### (二)大厅注册码注册

"大厅注册码注册"是指纳税人为了开通自然人办税服务平台的账号进行办 税,先行在办税服务厅获取注册码,然后使用注册码在该平台中开通账号,以后 凭此账号即可远程办税。此注册方式适用于所有的证件类型注册。

### 操作步骤:

1.纳税人需携带有效身份证件到办税服务厅获取注册码,注册码有效期 7

天,由 6 位的数字、字母随机组成;

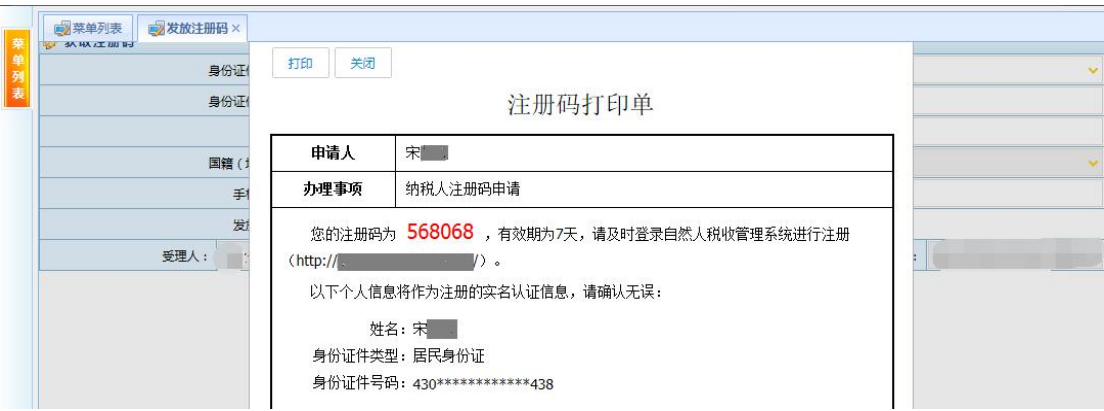

2.打开个人所得税 APP 系统,点击【注册】;

3.选择【大厅注册码注册】方式;

4.阅读并同意用户注册协议;

5.如实填写身份信息,包括:注册码、证件类型、证件号码、姓名、国籍。 若姓名中存在生僻字,可点击【录入生僻字】通过笔画输入法录入,填写的个人 信息必须真实准确;

6.生僻字录入操作:选择生僻字偏旁部首,根据生僻字笔画数选择左侧笔 画数选框,查找对应生僻字后点击【确定】;

7.设置登录名、密码、手机号码(短信校验)完成注册,系统对登录名和 密码有校验规则, 设置完成后即可通过手机号码/证件号码/登录名登录。

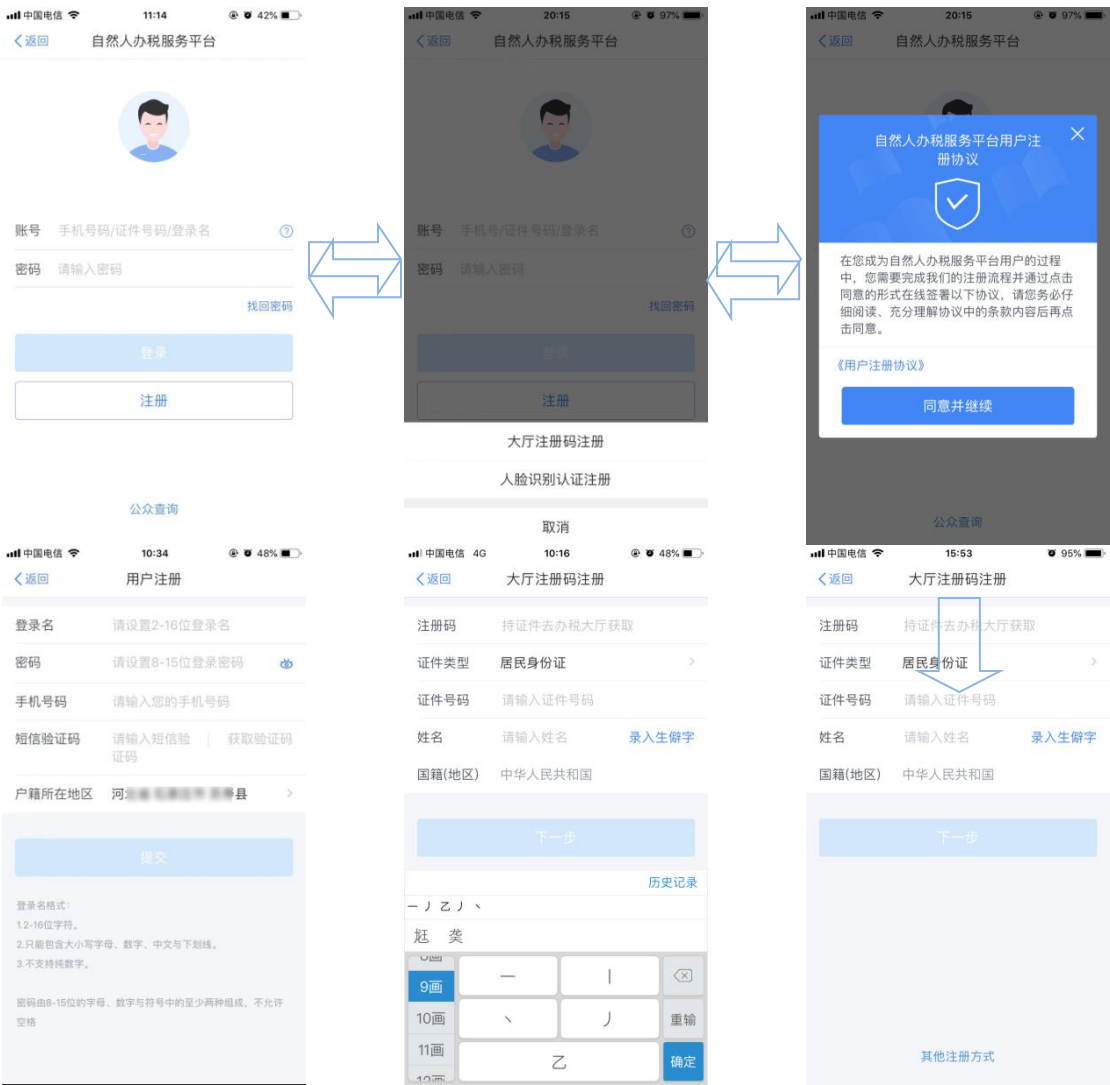

#### 注意事项:

(1) 登录名应为 2-16 位字符,可由大小写字母、数字、中文、下划线构 成,不支持纯数字,字母需区分大小写。

(2) 密码由 8-15 位的字母大小写、数字、特殊字符其中三种或以上组成, 不允许空格。

(3) 注册码有效期为 7 天,若过期可再次申请。

# 二、办税人员获得办税授权登录扣缴客户端

# (一)企业办税权限

企业法人,财务负责人登录平台后,个人中心页面显示"企业办税权限"。 "企业办税权限"自动展示当前任职受雇单位列表,可进行授权管理。

#### 操作步骤:

- 1. 个人中心选择【企业办税权限】;
- 2. 可录入企业名称或纳税人识别号进行查询;
- 3. 新增授权人员信息,系统不限制人数;

4. 录入办税人员信息,权限类型分为:办税权限和管理权限,前者可在自 然人税收管理系统扣缴客户端添加企业纳税人识别号后进行办税操作,后者不仅 可在扣缴客户端添加企业纳税人识别号进行办税操作,还可给其他人员分配权 限。

根据授权人员情况,将授权期限类型分为定期和长期。选择长期,则只需填 写授权期限起;选择定期,需要填写授权期限起和授权期限止;

5. 已授权页面显示已添加的授权人员信息;

6. 添加成功后,可对办税人员信息进行变更和解除授权。

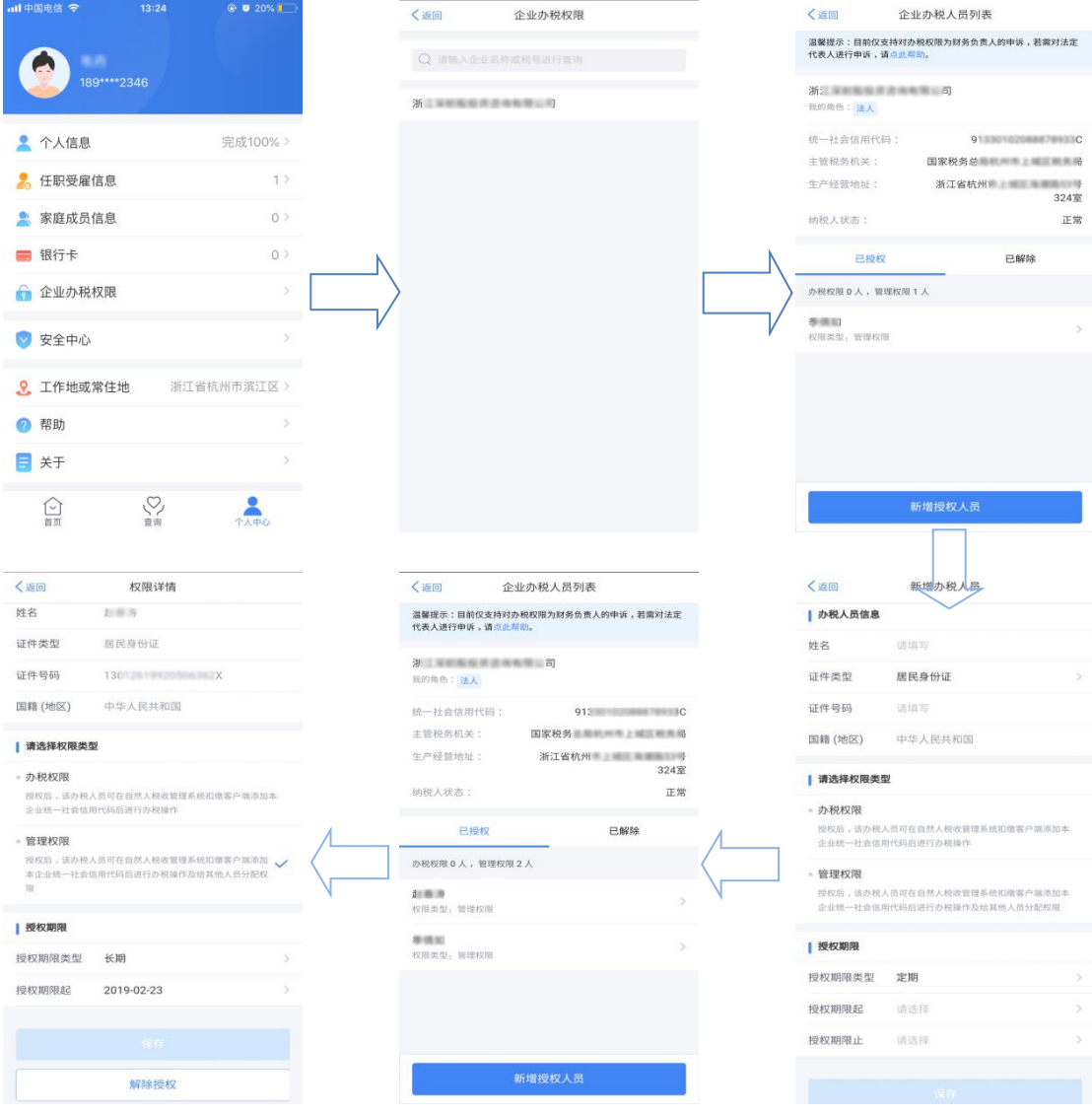

# (二)被授权办税人员的办税权限

被授予办税权限的办税人员,个人中心页面只展示"我的办税权限"。在此 页面可查看当前授权单位列表和授权状态,办税人员可进行【解除授权】,解除 后则可进行删除该条信息。

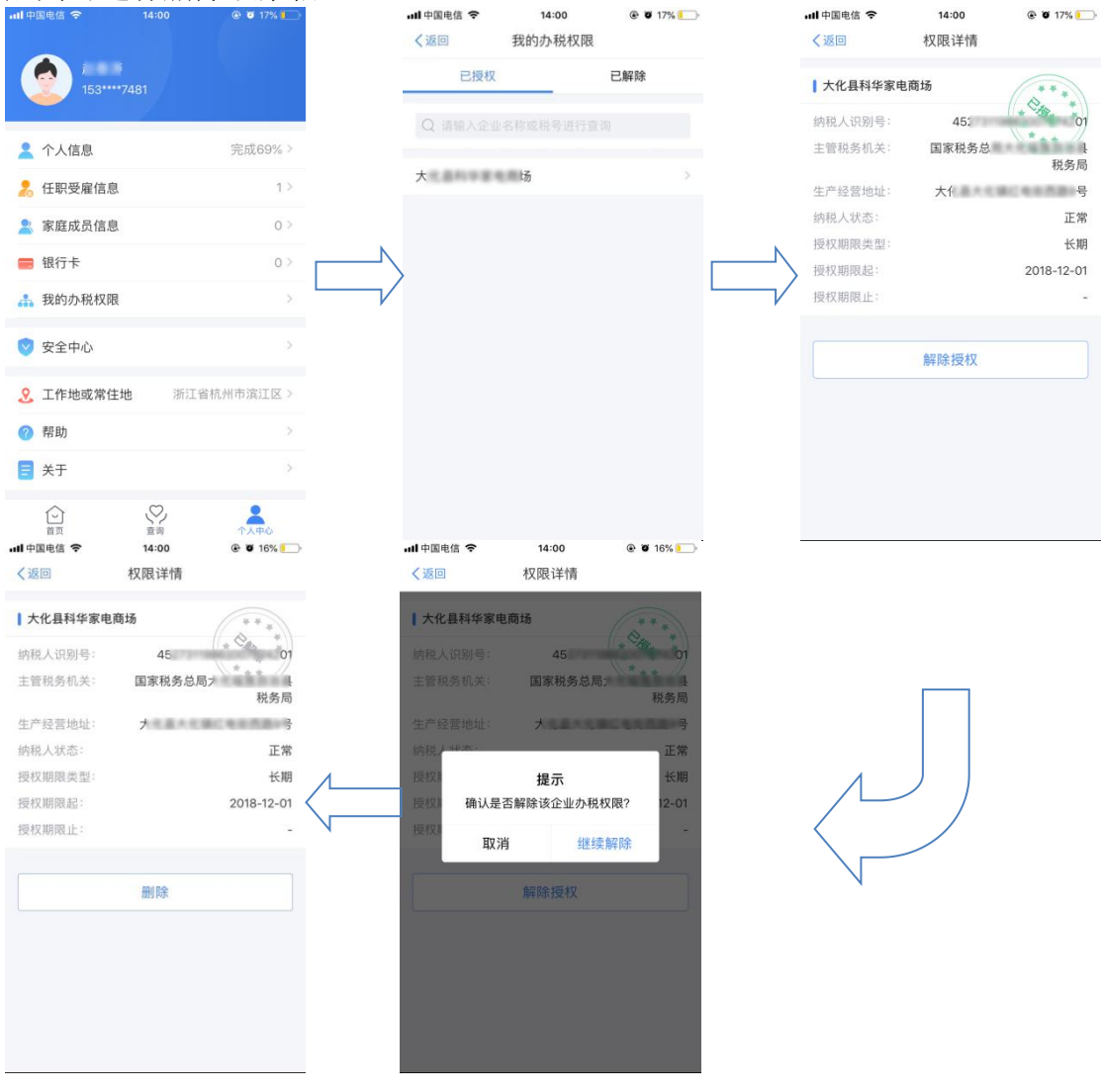

# **(**三**)**扣缴客户端密码重置

2020 年 1 月 1 日后,未经授权的办税人员只有得知企业的申报密码才可以 登录扣缴客户端为相关的企业办税。办税人员首次获取或是遗忘密码的,可选择 携带相关资料前往办税服务厅,由税务人员通过本功能进行发放。为了方便扣缴 单位法人或者财务负责人获取申报密码,扣缴单位法人或者财务负责人也可登陆 "个人所得税 APP"或"个人所得税网站"通过"重置申报密码"首次申请或重 置申报密码。

◆"个人所得税 APP"重置申报密码

1. 用户进入【个人中心】-【企业办税权限】,当角色是法人或财务负 责人的时候,点击查看详情页面,可以进入重置申报密码的触发页面;

2. 点击【重置申报密码】,判断该账号是否有绑定的手机号码。如果没 有, 提示信息"您账户的手机号码尚未绑定, 请先进入安全中心绑定手机";如 果有,则进入申报密码重置页面;

输入新密码并确认密码后,获取短信验证码,页面上所有内容输入完成后, 点击【保存】。

3. 申报密码重置成功,进入修改完成提示页面。

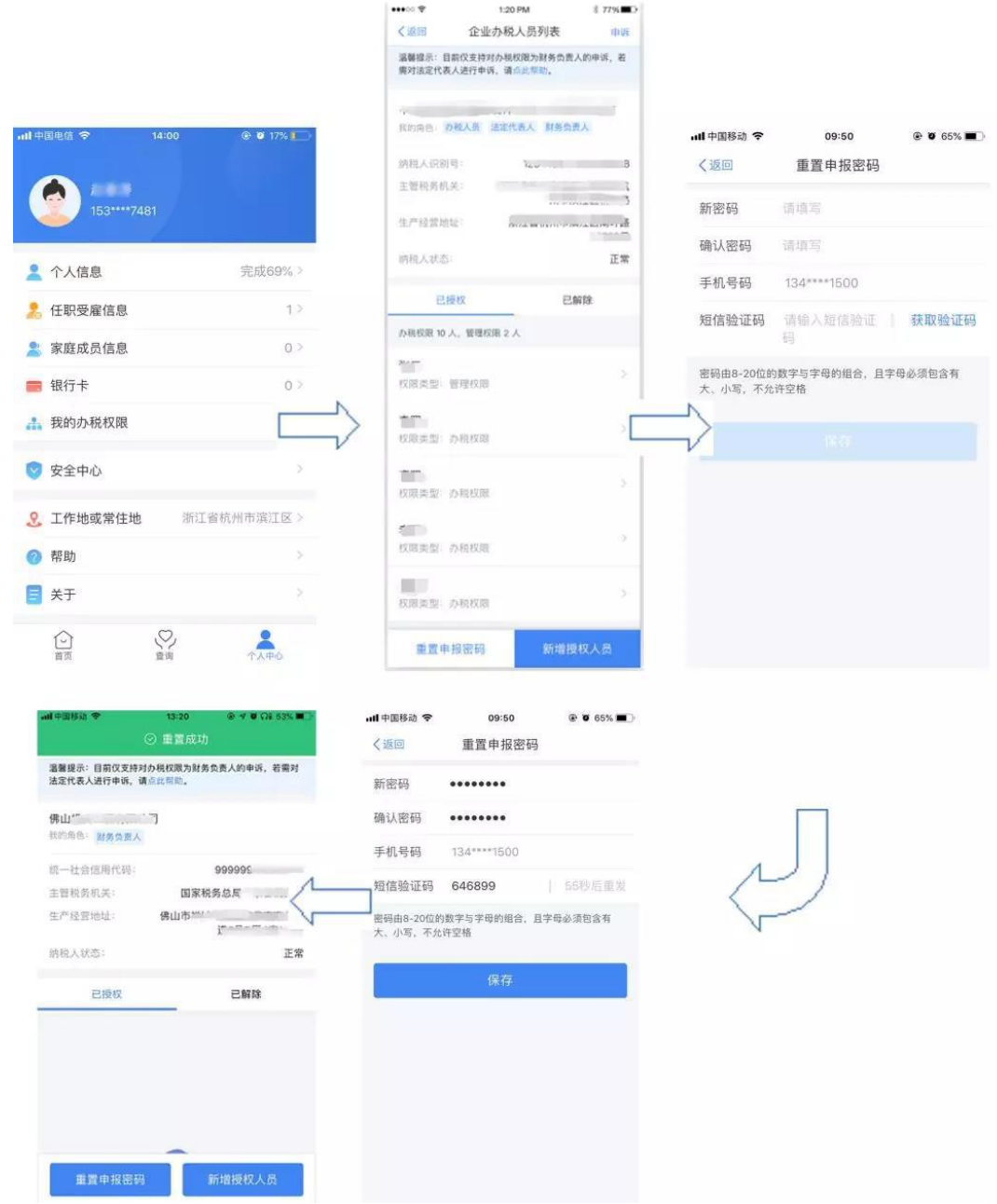

◆"个人所得税网站"重置申报密码

1.用户进入【企业办税权限】,当角色是法人或财务负责人的时候,点击查看详 情页面,可以进入重置申报密码的触发页面;

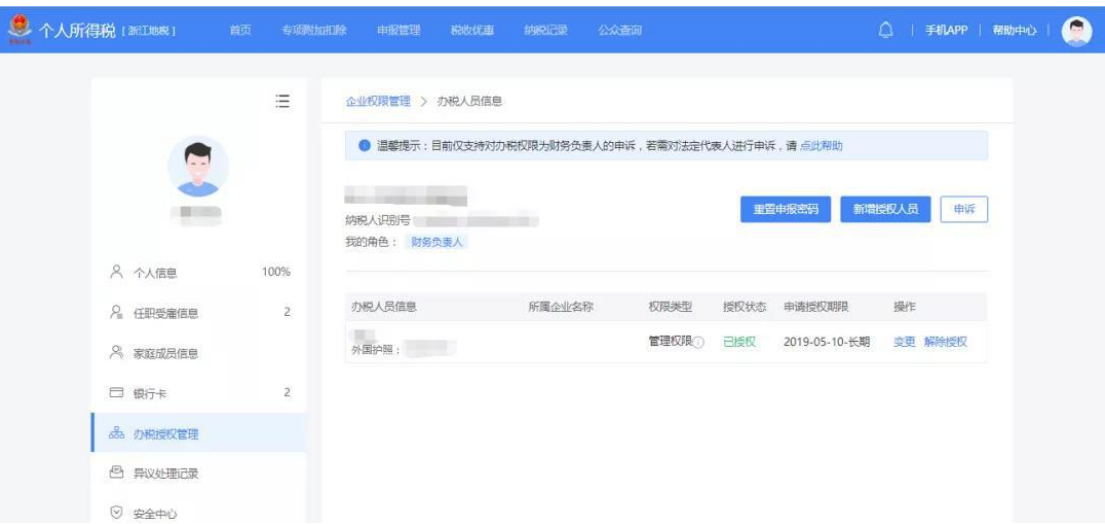

2.点击【重置申报密码】,判断该账号是否有绑定的手机号码。如果没有,提示 信息"您账户的手机号码尚未绑定,请先进入安全中心绑定手机";如果有,则 进入申报密码重置页面;

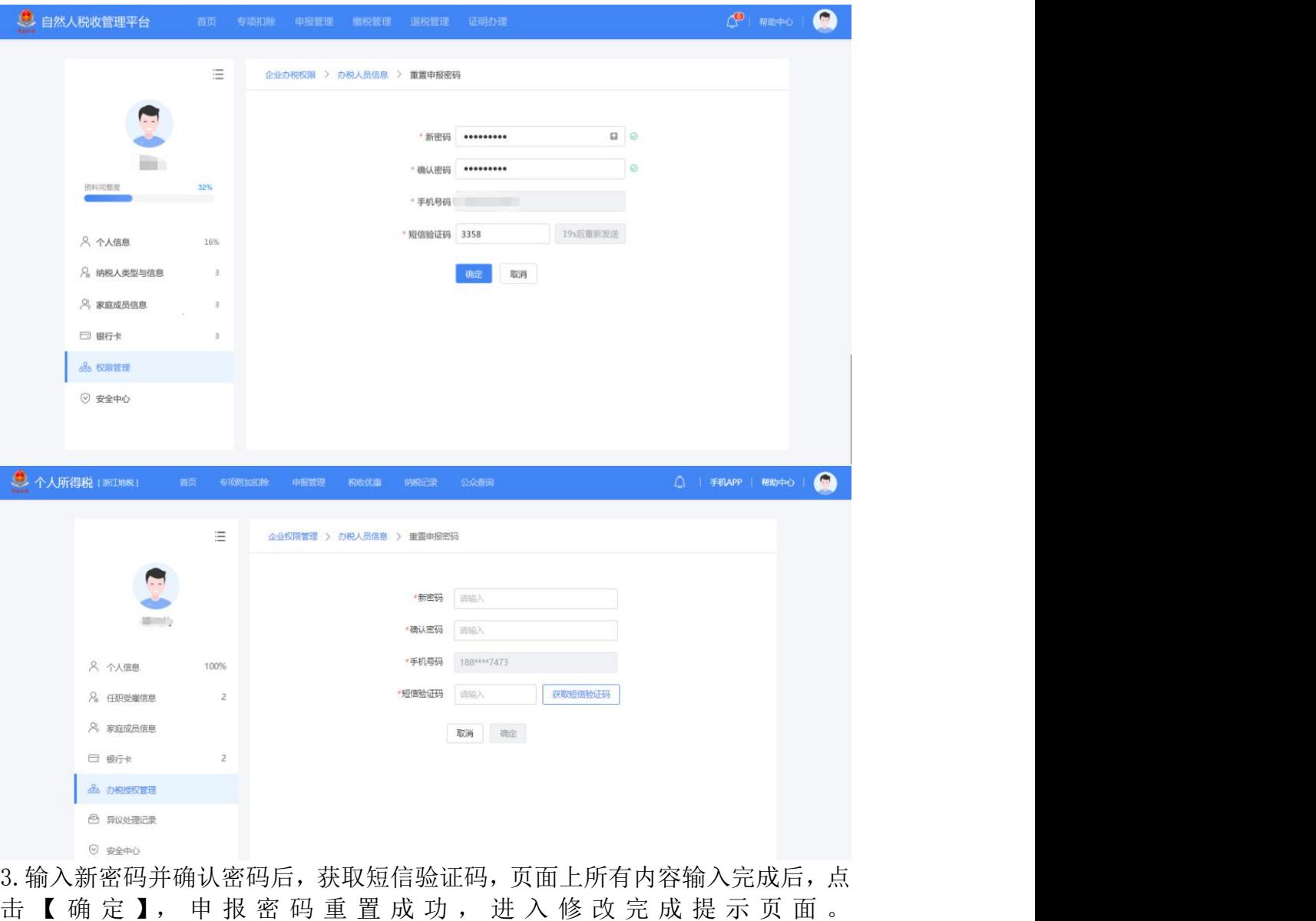

 $\begin{picture}(180,10) \put(0,0){\line(1,0){10}} \put(10,0){\line(1,0){10}} \put(10,0){\line(1,0){10}} \put(10,0){\line(1,0){10}} \put(10,0){\line(1,0){10}} \put(10,0){\line(1,0){10}} \put(10,0){\line(1,0){10}} \put(10,0){\line(1,0){10}} \put(10,0){\line(1,0){10}} \put(10,0){\line(1,0){10}} \put(10,0){\line(1,0){10}} \put(10,0){\line($ ● 自然人税收管理平台  $\equiv$ 企业办税权限 > 办税人员信息 > 重置申报密码  $\checkmark$ 重置申报密码修改成功 32% 资料完整度 返回到办税人员信息 8 个人信息  $16\%$ 。<br>
A: 纳税人类型与信息  $\,$   $\,$ **& 家庭成员信息**  $\overline{\phantom{a}}$ □ 银行卡  $\frac{1}{3}$ .<br>S ERNI  $\odot$  安全中心

# (四)扣缴客户端实名登录

已经通过"个人所得税 APP"或"个人所得税网站"实名注册过账号的办税 人员,可使用账号密码登录或"个人所得税 APP"扫码登录个人所得税扣缴客户 端。

### ◆账号密码登录

打开扣缴客户端登录页面,系统默认为【实名登录-账号密码登录】,可凭注册的 手机号码/登录名/证件号作为账号进行登录。其中,注册时选择除居民身份证以 外的证件类型,请使用登录名或手机号码登录,最后录入密码即可。密码输入错 误的还需输入验证码进行校验。

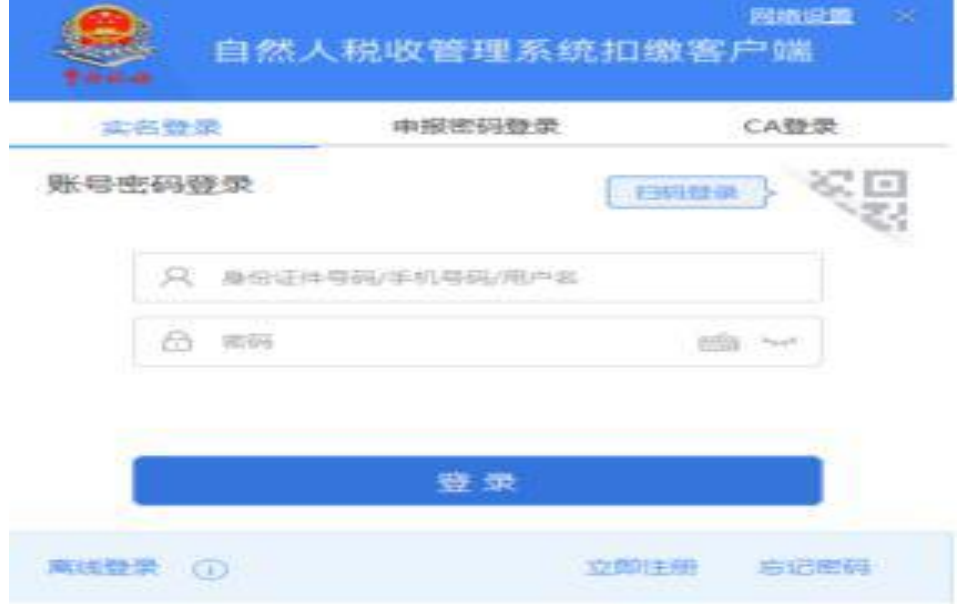

密码默认启用软件盘输入,点击【关闭】或者点击软件盘图标可以关闭软件盘。

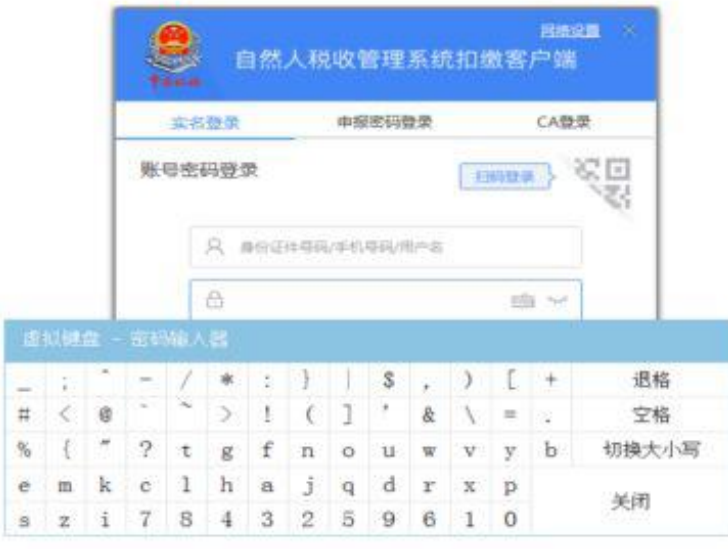

密码错误超过 5 次(含)后会被锁定,可以在 120 分钟之后再试,也可以通过【忘 记密码】功能解锁账号。若通过此功能仍无法找回密码,请携带有效身份证件到 本地办税服务厅进行密码重置。

账号密码无误的,点击【登录】后进行单位办税验证。

◆扫码登录

扣缴客户端登录界面右上角可切换二维码和账号密码登录方式。若二维码已过期 的则需刷新重新生成。已下载"个人所得税"APP 的自然人,可通过登录手机 APP 后首页右上角的扫一扫功能,扫描二维码来完成客户端的快速登录。

若还没有下载过手机端 APP 的,可以点击【手机端下载】,打开手机端 APP 的二 维码进行扫码下载。

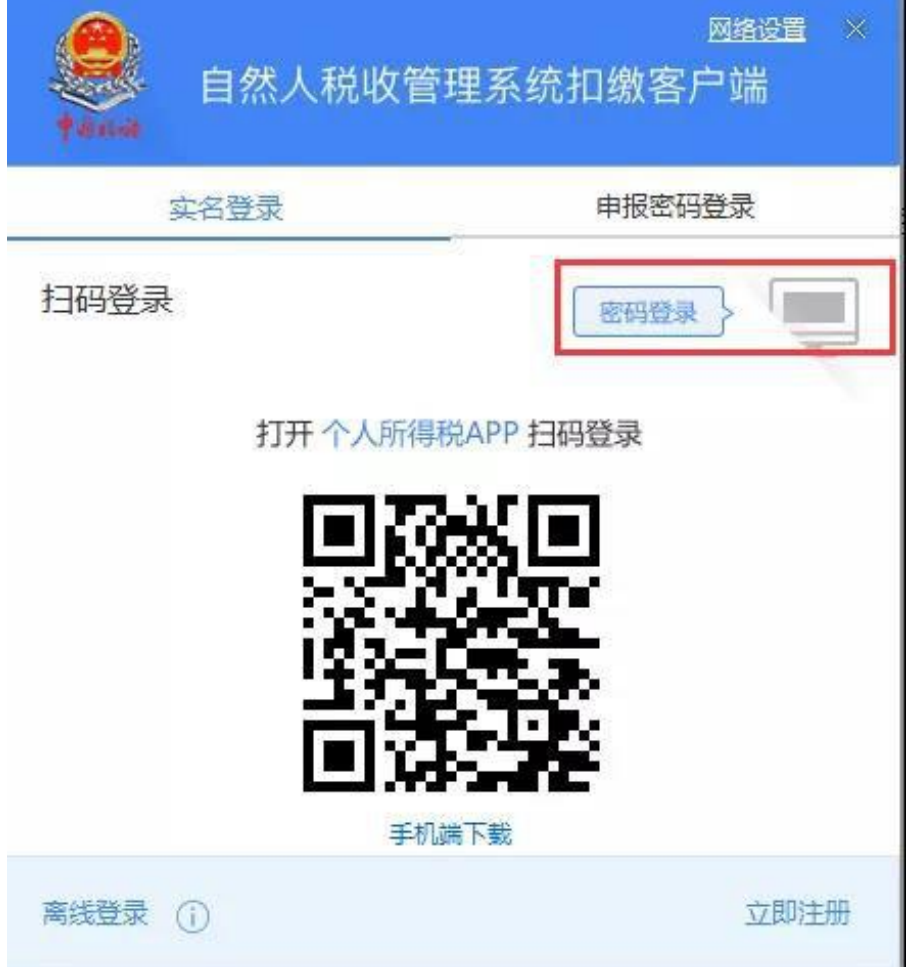

◆单位办税验证

实名登录成功之后, 在功能推广上线的第一阶段(2019年11月-12月), 办税人 员还需录入申报密码进行单位办税验证后,方能办税。

登录扣缴客户端后,选中单位,点击【进入】后再进行单位办税验证。 输入该单位的申报密码,密码输入错误后还需输入验证码进行验证,验证通过后 进入功能界面办税。

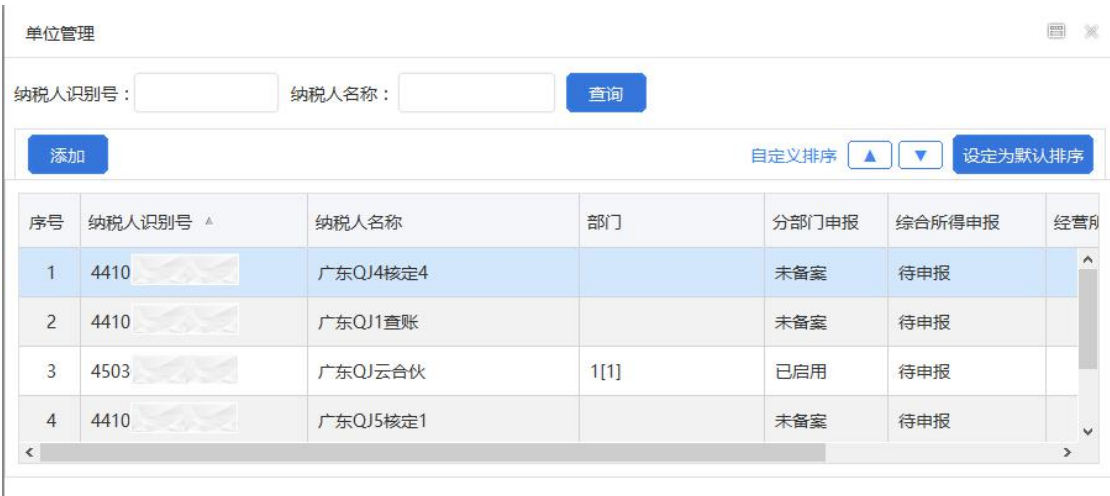

单位总数: 6 综合所得申报情况: 0/6 经营所得预缴申报情况: 0/6

申报密码输错超过 5 次(含)后会被锁定,可以在 120 分钟之后再试,也可以由 税务登记的法定代表人或者财务经理通过个人所得税 APP 和 WEB 渠道,或者前往 办税大厅进行重置。点击【忘记申报密码】,系统将会提供"个人所得税 WEB 端" 的链接和"个人所得税 APP"的二维码,您可以选择其中任意一种方式进行申报 密码重置。

本市单位也可通过 CA 进行校验,校验成功之后即可登录系统。

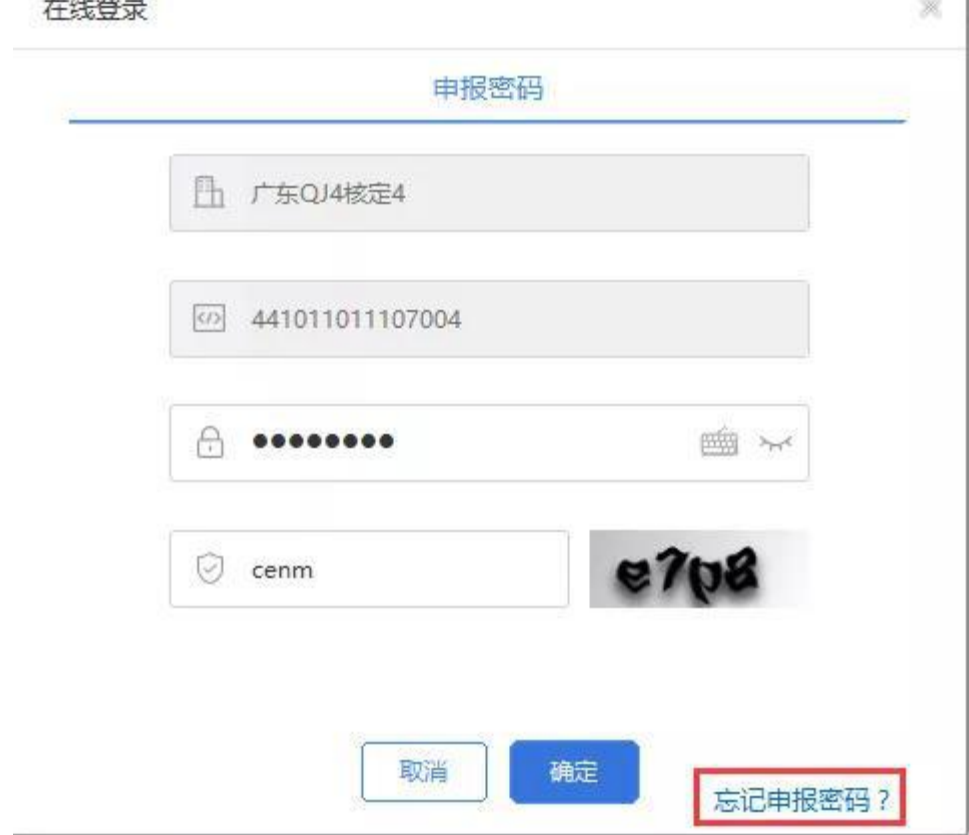

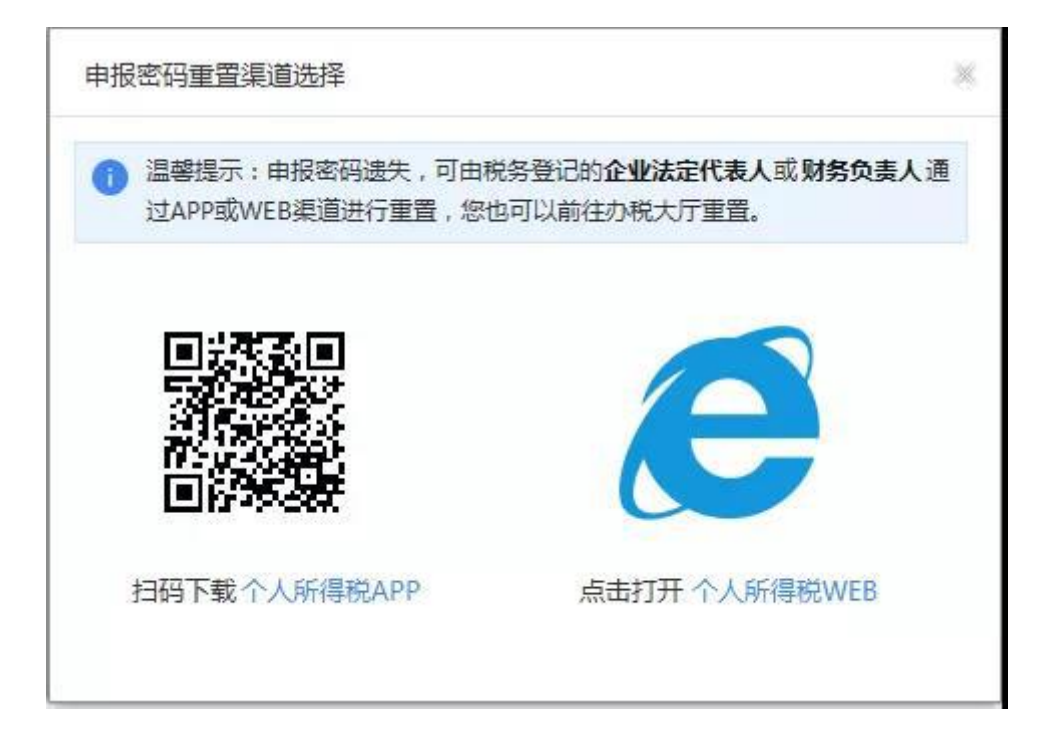